# **How to Access Canvas for Students and Parents**

This year, we are using Canvas for student online work. This tutorial will help you learn how to help your child access Canvas, as well as how to access it as a parent.

#### **Q** Search Parents & Students Faculty & Staff Our Schools Resources **Board of Education**

### 1. Go to [jordandistrict.org](https://jordandistrict.org/).

2. Click on *Digital Learning*.

#### Welcome to **JORDAN** SCHOOL DISTR

Jordan serves more than 56,400 children living in the communities of Bluffdale. Copperton, Herriman, Riverton, South Jordan and West Jordan.

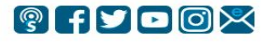

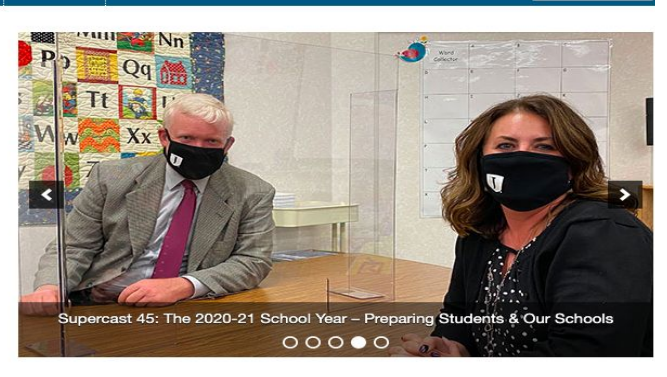

#### Supercast Episode 48: Let the Learning Begin -**Teachers Talk about Being Back**

Posted on August 20, 2020

The 2020-21 school year is about to begin and it will be the first time back in our buildings in almost six months for students, teachers and some

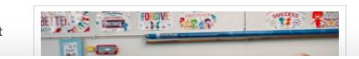

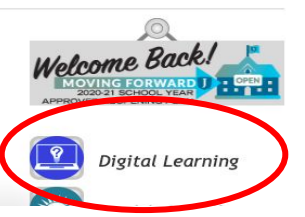

- 3. Click on Canvas.
- 4. Click on Canvas Login.

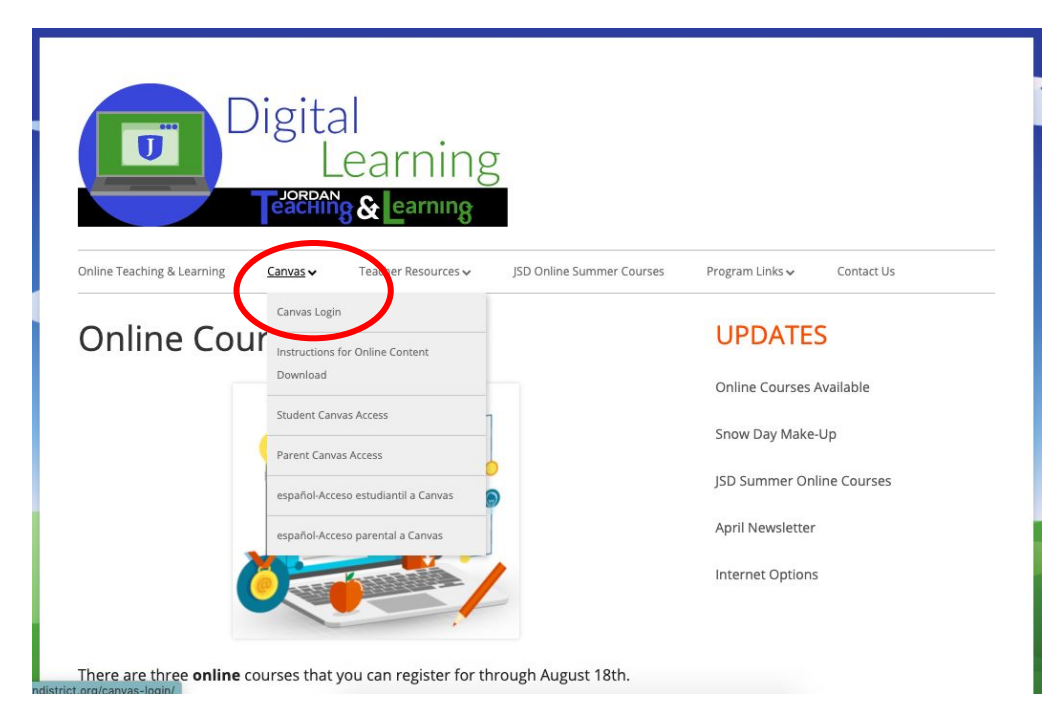

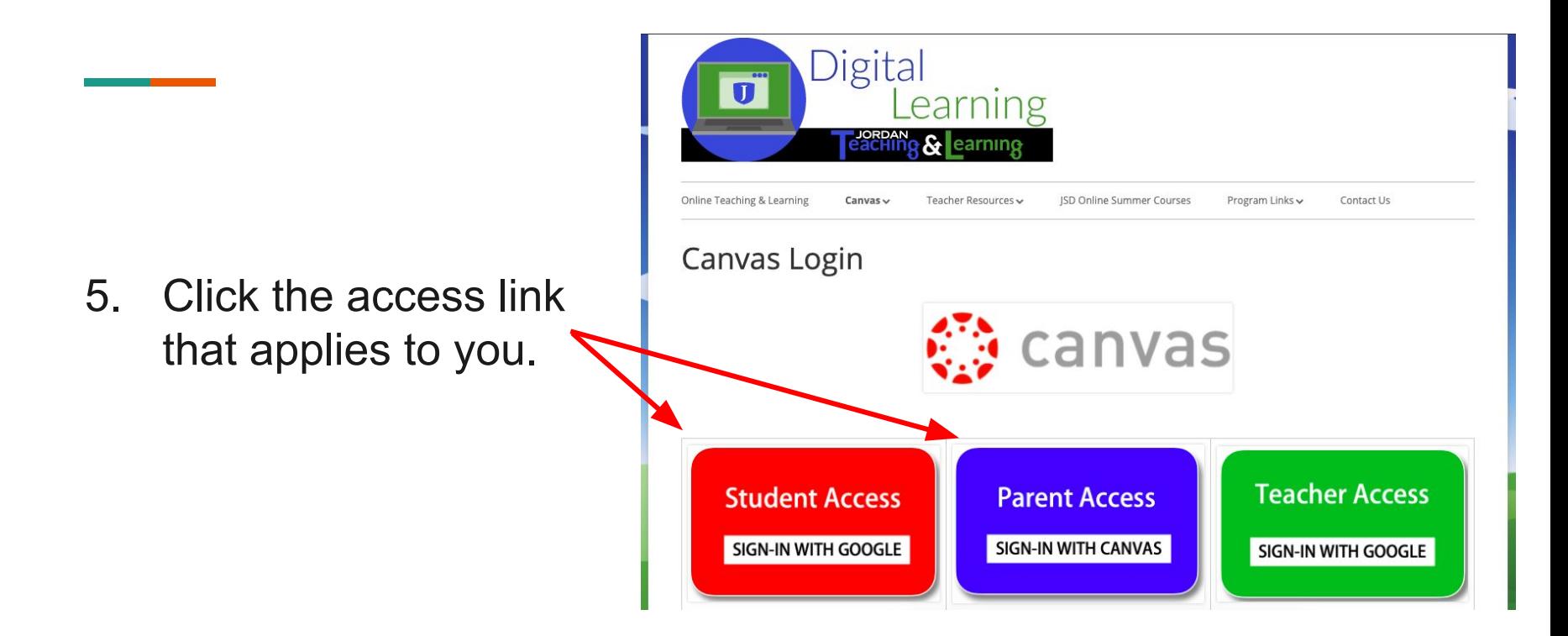

### FOR STUDENTS USING CHROMEBOOKS

- 1. Log into your Chromebook.
- 2. Open Chrome.
- 3. Click on the Google Apps icon (also known as 'the waffle').
	- a. The icon is located in the upper-righthand corner of Google apps such as Mail, Docs, Drive, and so on.
- 4. The waffle opens. You will see several icons.
- 5. Scroll down through the icons until you locate the icon labeled "Canvas LMS".
- 6. Click on that icon.
	- a. It will automatically log students into Canvas.

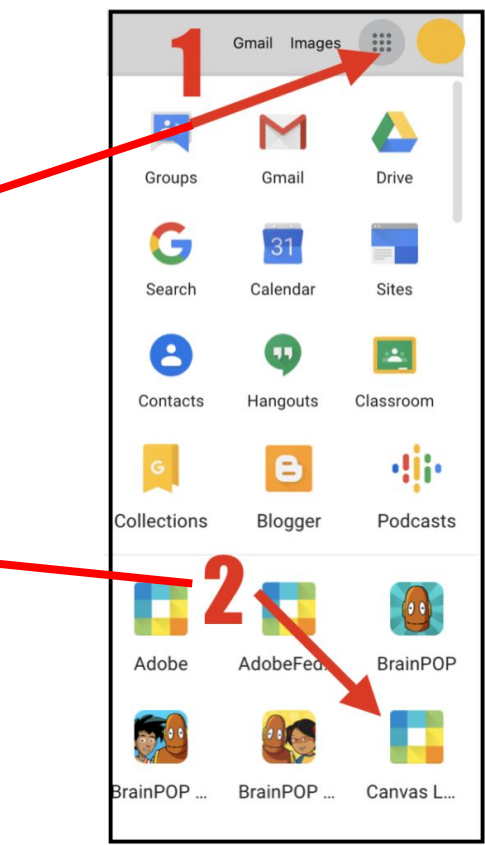

### FOR STUDENTS **NOT** USING CHROMEBOOKS

- Go to [https://www.google.com/.](https://www.google.com/)
- 2. Click Sign In.
- 3. Log in with your school google account (you can get this from your teacher.
- 4. Click on the Google Apps icon (also known as 'the waffle').
	- a. The icon is located in the upper-righthand corner of Google apps such as Mail, Docs, Drive, and do on.
- 5. The waffle opens. You will see several icons.
- 6. Scroll down through the icons until you locate the icon labeled "Canvas LMS".
- 7. Click on that icon.
	- a. It will automatically log students into Canvas.

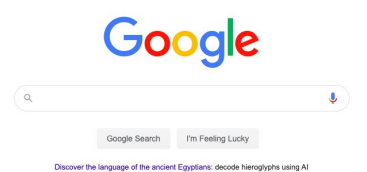

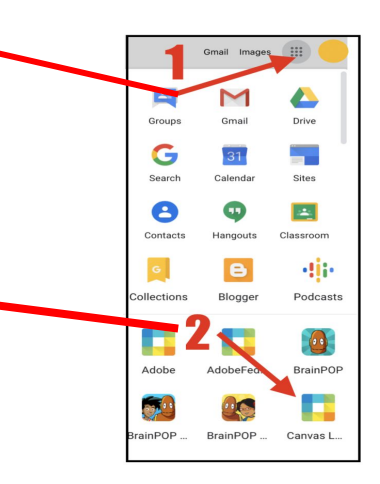

## CREATE A PAIR WITH OBSERVER CODE

- 1. Once your student is logged into Canvas, click on Account at the top of the global navigation menu on the far left of the screen.
- 2. Click on Settings in the Account menu.
- 3. In the far right of the Settings, click on "Pair with Observer" to create the code.
- 4. The "Pair with Observer" window opens providing a 6-digit code of capital and lowercase letters. *Note: Take note of the code. If you are unclear about letters, specifically the letters i or l, you can click "OK" to repeat step 4 until you get a different code.*

If both parents and/or guardians want to pair with a student, the student will need to create another code.

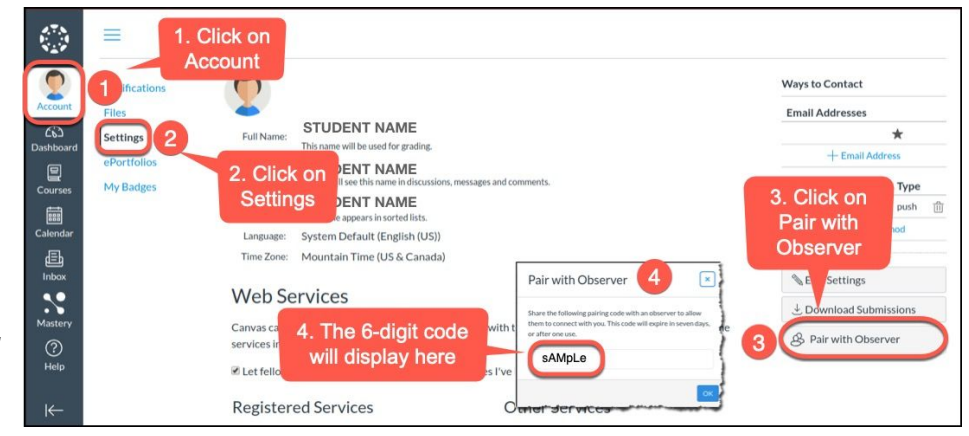

### PARENT ACCESS TO CANVAS

- 1. From the Digital Learning page, click on Parent Access. You can also go directly to <https://jsd.instructure.com/login/canvas>.
- 2. In the upper right corner, click on "Parent of a Canvas User? Click Here For an Account".

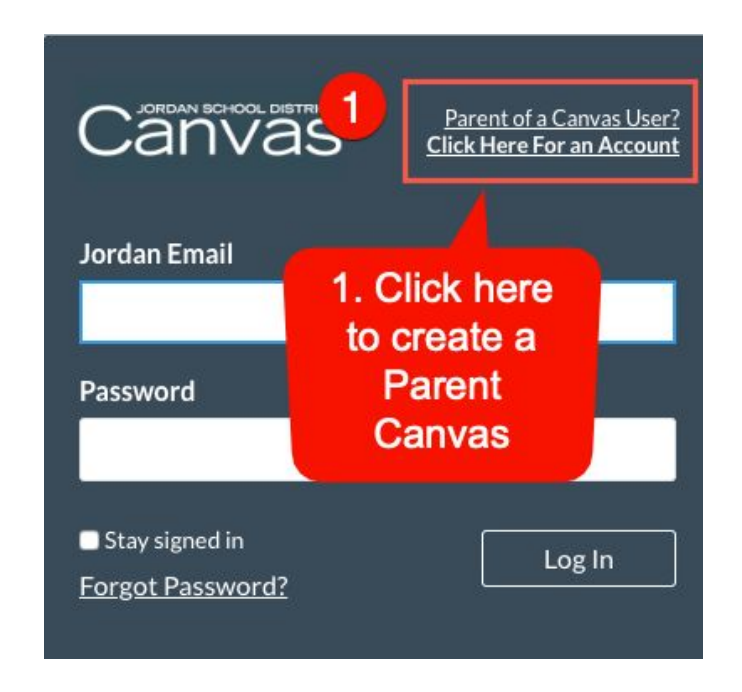

### PARENT ACCESS TO CANVAS

#### **Parent Signup Window**

- 1. Enter your name in the Your Name field.
- 2. Enter your email in the Your Email field.
- 3. Enter your password in the Password field.
- 4. Re-enter your password in the Re-enter Password field.
- 5. Enter a pairing code to link your account to your student in the Student Pairing Code field.
- 6. Agree to the terms of use by clicking the You agree to the terms of use checkbox.
- 7. Click the Start Participating button.

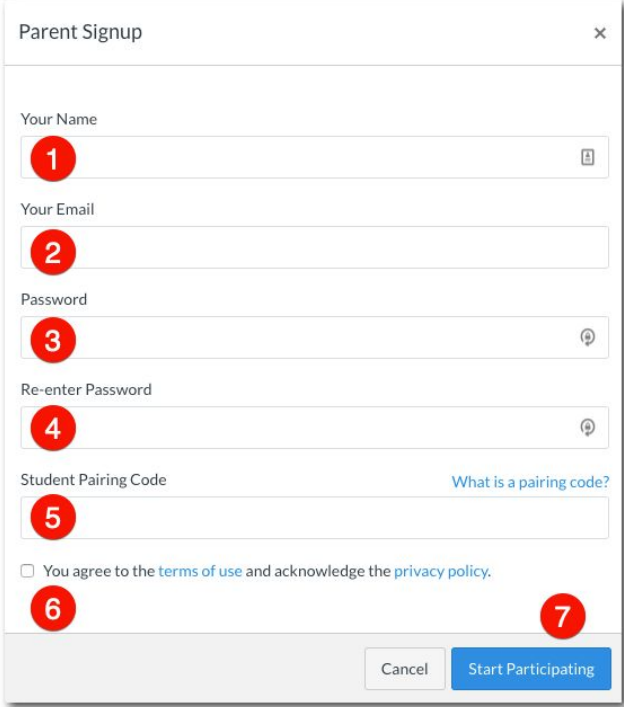

### PARENT ACCESS TO CANVAS

#### **Begin Observing**

1. Your Dashboard opens. You can begin observing your student in Canvas immediately by clicking on any of their courses.

#### **Observe additional students**

- 1. Click "Account" on the left panel.
- 2. Click "Settings".
- 3. In User Navigation, click Observing.
- 4. Type the pairing code in the Student Pairing Code field.
- 5. Click the Add Student button.
- 6. Repeat steps 1-5 to add additional students you want to observe.

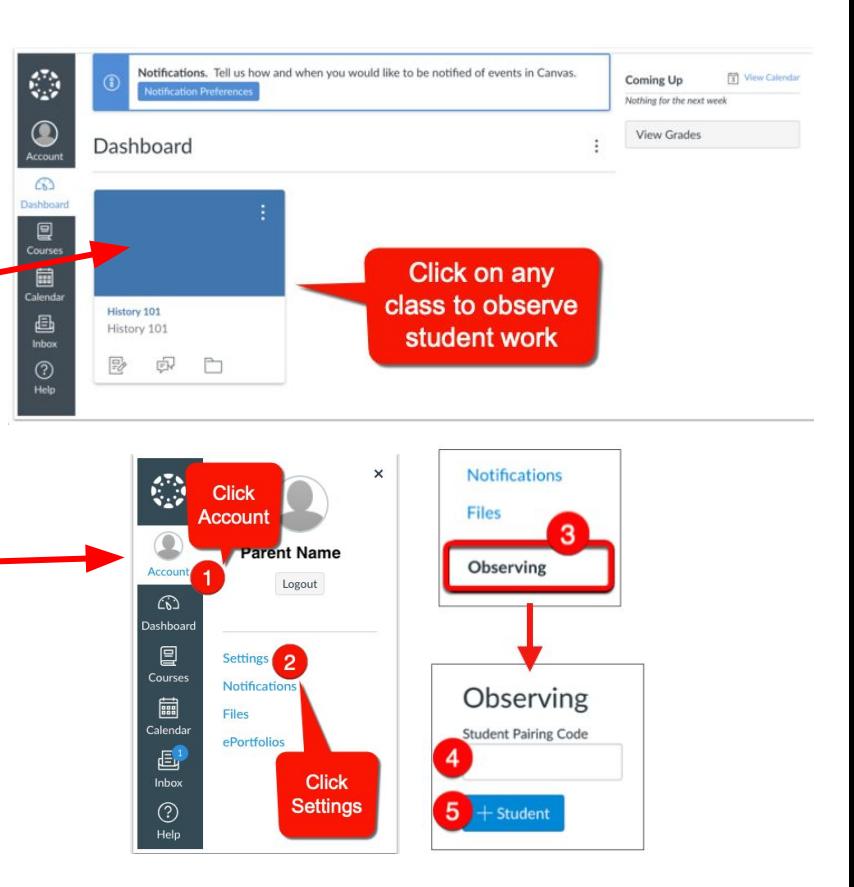